## **EXCEED® RTI Creating an Individual Plan**

**Naming Convention:** Teacher's Last Name – Tier – Reading/Math – Area of Concern

## **Description Action** Intervention plans are associated with students, so the first step is to select a student's name from your student list. **Key Point:** *Remember to follow the RTI process: Identify the Student Diagnose using District Diagnostic Guidelines Chose a goal(s) based on the Diagnostics Identify the Progress Monitoring Tool and get a Baseline Identify what Interventions will help you reach the goal* Go to your Student List • Click on a student name  $\bullet$  Click the  $\bullet$  (Student Options) icon Select **Add Plan** from the dropdown menu The **Plan Details** tab displays. Start by selecting a domain from the Domains panel. A student can only have one **Individual** intervention plan per domain. **Key Point:** *Each plan can have multiple goals and objectives, but once a domain name is in use it no longer appears on the domain list for that student.* Select a Domain from the Domains Panel The **Intervention Plan Details** panel becomes active. This is where you name the plan and enter tier and duration details. Required fields are indicated by a red asterisk **\* Key Point:** *It's important to give the Plan a name that identifies the plan, and that other educators will recognize and understand. Use the district naming convention.* Enter a Plan Name • Select a Tier within the domain from the dropdown • Select the Language • Click the Calendar icon and select a Start Date – this date reflect the date of the first Progress Monitoring, not the start of the Intervention • Enter the duration of the Plan in weeks • Click the  $\ddot{\bullet}$  icon to assign the Plan to yourself….  $\circ$  or – select the edit icon to select a staff member Enter any Plan Notes in the

## **Example:** Smith – T2 – Reading - Phonics

text box (optional) Click **Save Plan**

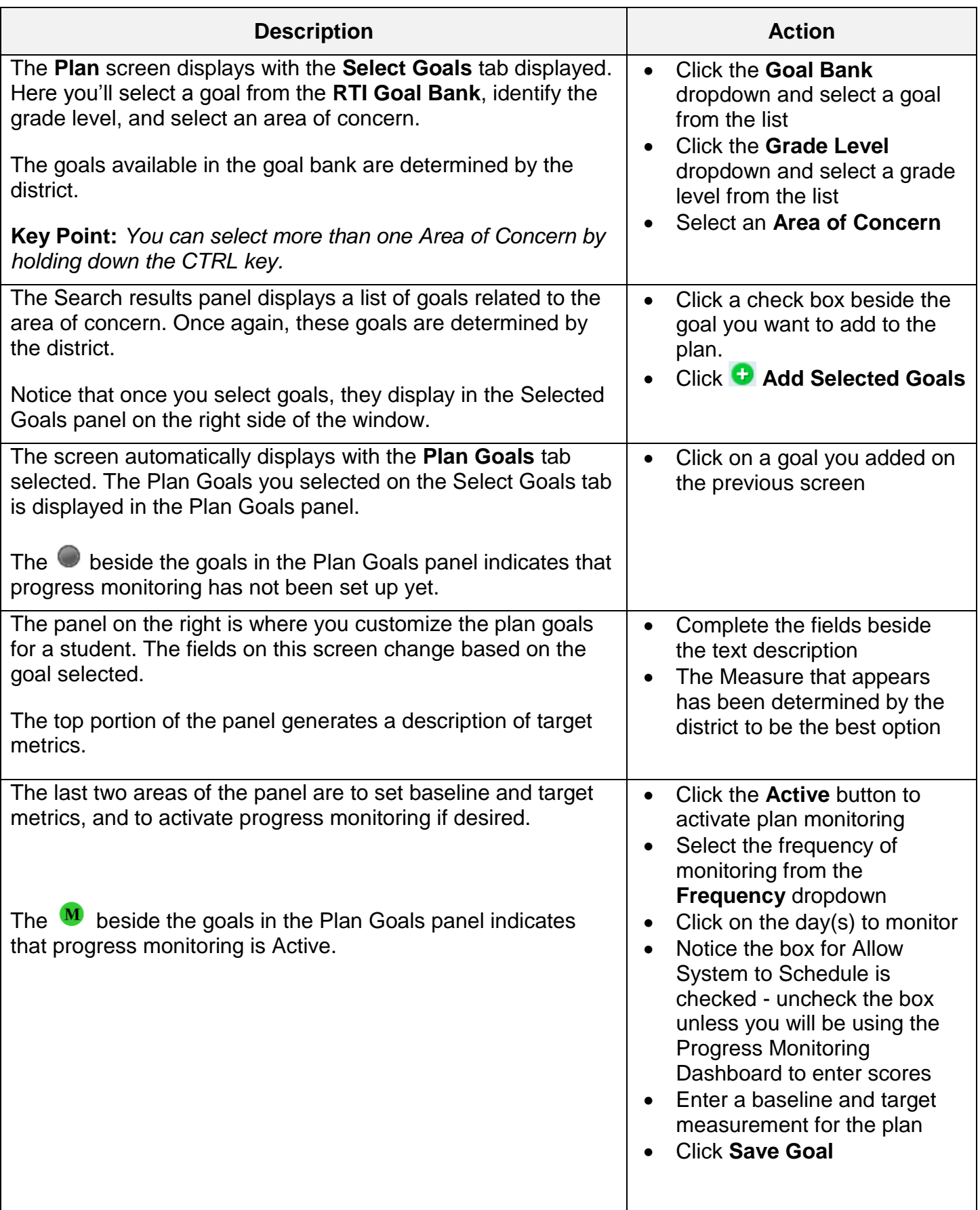

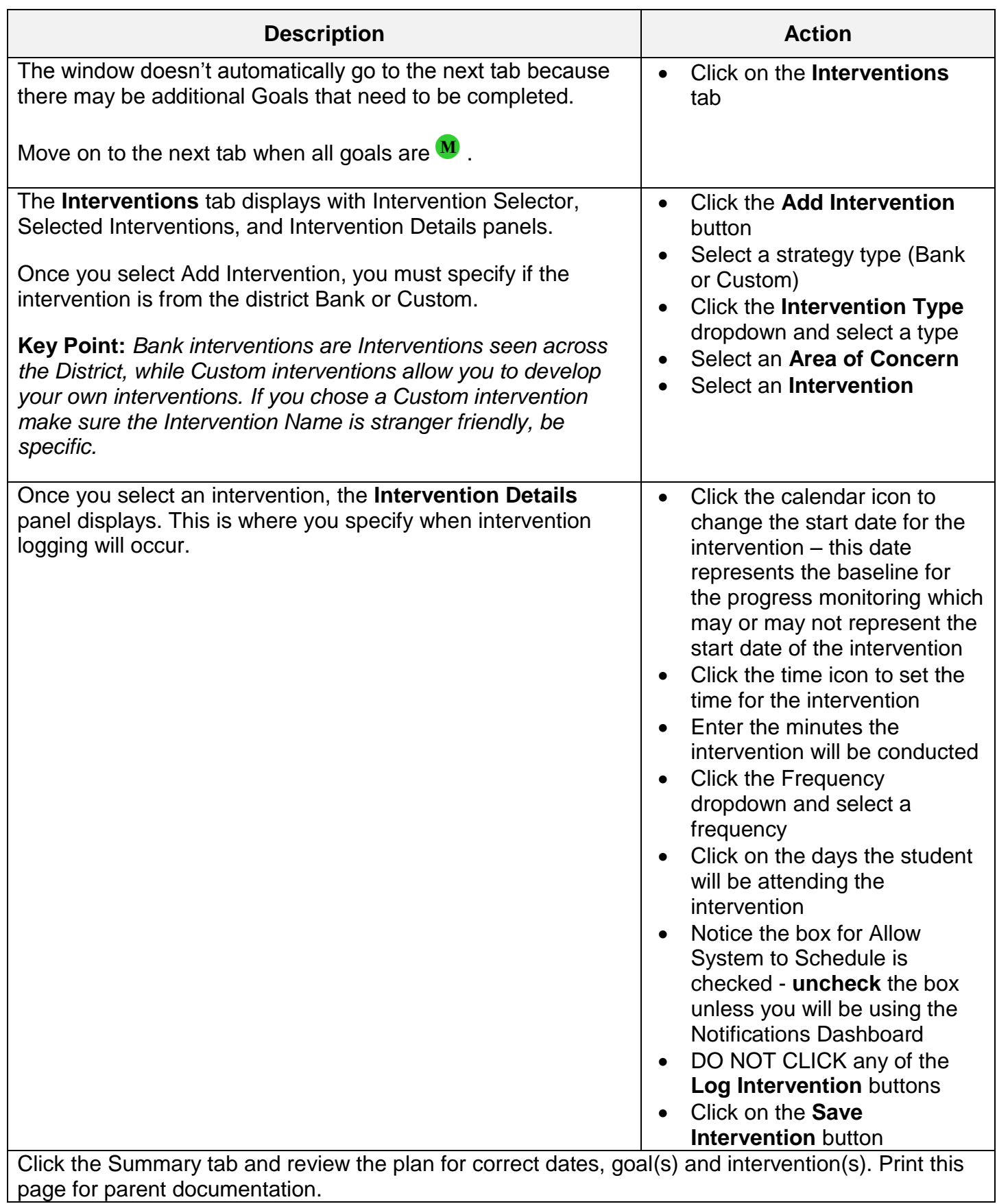